## **Mapping the SOE Public Drive with Windows 10**

- 1. If you're connecting from off-campus, make sure you're connected to the [UofG VPN Service](https://www.uoguelph.ca/ccs/anyconnect-vpn-user-guide)
- 2. From the Start Menu or Desktop, open "This PC"
- 3. From the top menu bar, select "Computer" and then "Map network drive":

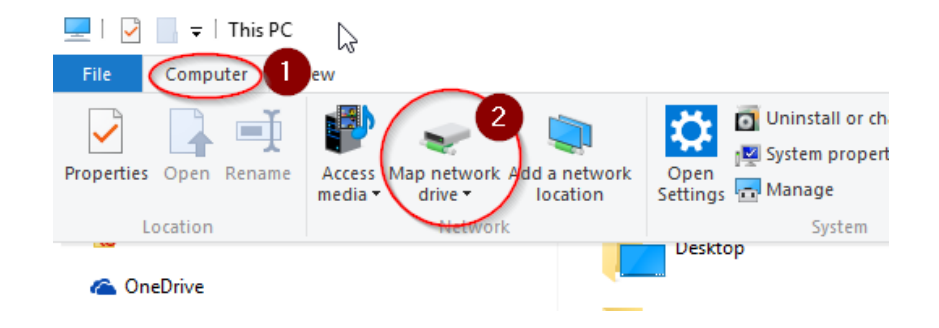

- 4. For the Drive select H: and for the folder enter: \\north.cfs.uoguelph.ca\soe-public\$
- 5. Check the box for both options: "Reconnect at logon" and "Connect using different credentials":

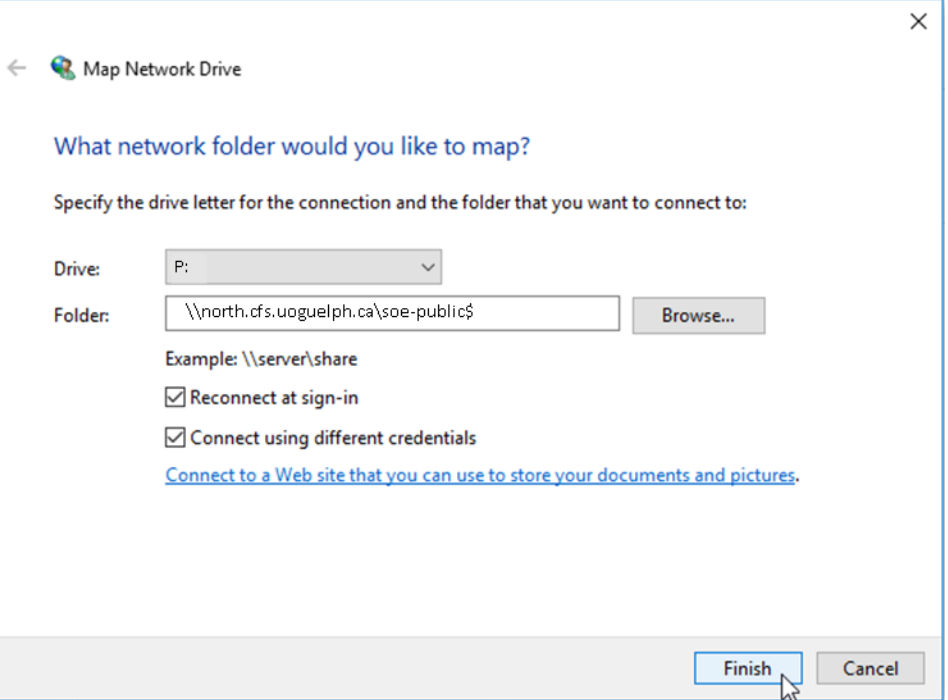

6. When prompted for credentials, enter your username as CFS\<**your username>**, use your email password and then check "Remember my credentials":

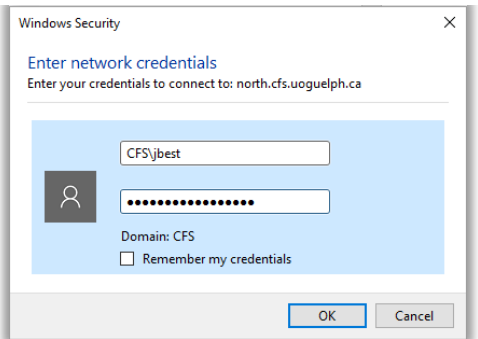

- 7. Click OK
- 8. The SOE Public Drive should now be accessible from the This PC window